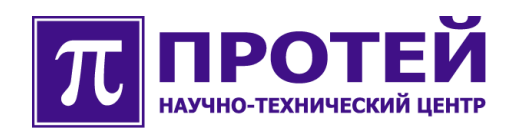

# **mGate.ITG**

Транзитный шлюз

**РУКОВОДСТВО ПО ИНСТАЛЛЯЦИИ**

#### **Авторские права**

Без предварительного письменного разрешения, полученного от ООО «НТЦ ПРОТЕЙ», этот документ и любые выдержки из него, с изменениями и переводом на другие языки, не могут быть воспроизведены или использованы.

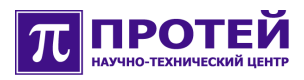

# **Оглавление**

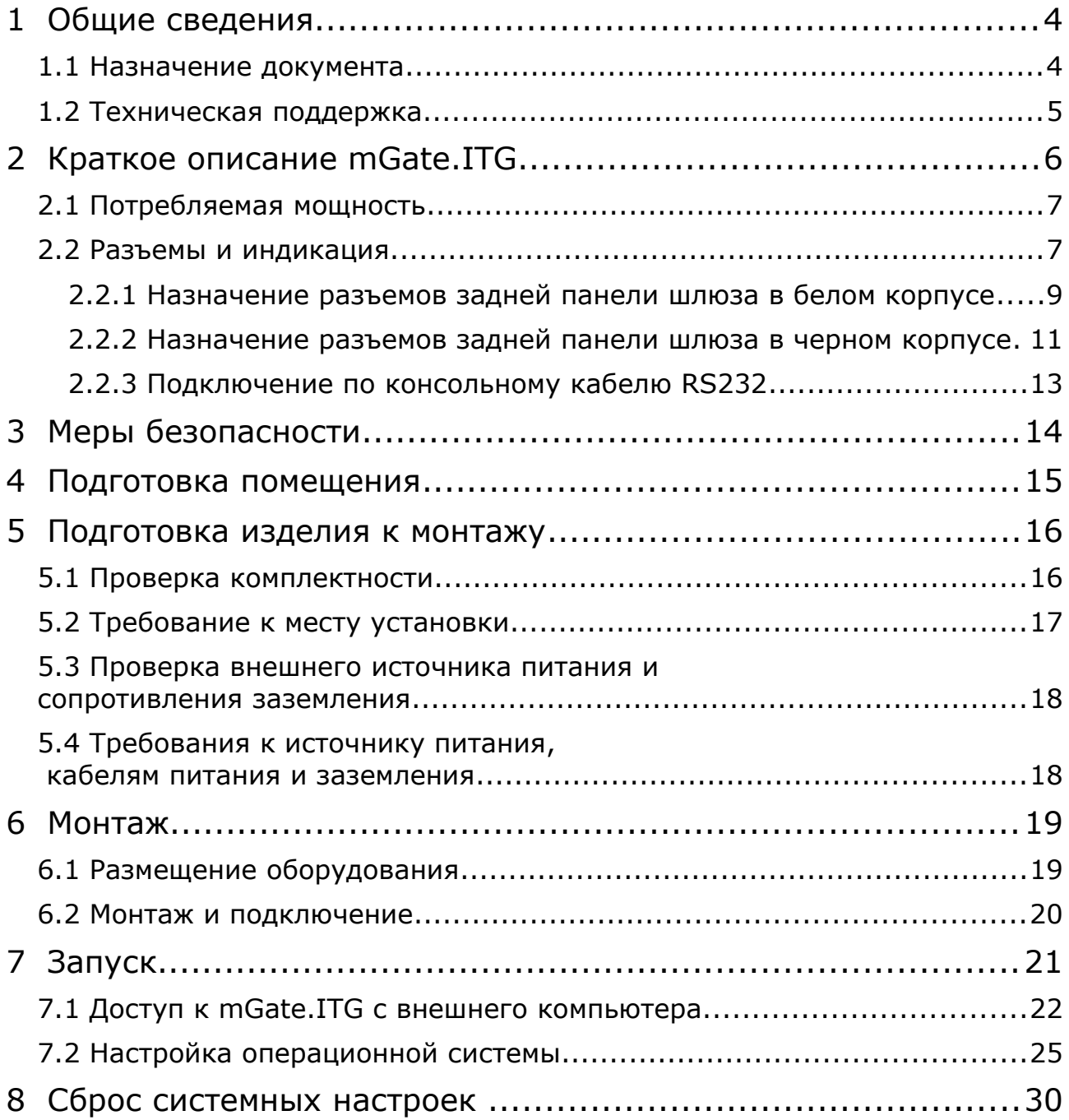

# <span id="page-3-1"></span>**1 Общие сведения**

# <span id="page-3-0"></span>**1.1 Назначение документа**

Настоящее руководство содержит описание операций по монтажу и запуску mGate.ITG.

## **Внимание!**

Перед установкой и началом эксплуатации изделия необходимо внимательно ознакомиться с паспортом изделия и эксплуатационной документацией.

Данный документ должен постоянно находиться при изделии.

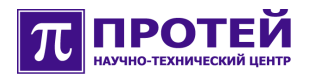

## <span id="page-4-0"></span>**1.2 Техническая поддержка**

Техническая поддержка, а также дополнительное консультирование по вопросам, возникающим в процессе установки и эксплуатации изделия, осуществляются производителем и службой технической поддержки.

#### **Производитель**

ООО «НТЦ ПРОТЕЙ» 194044, Санкт-Петербург Большой Сампсониевский пр., д. 60, лит. А Бизнес-центр «Телеком СПб» Тел.: (812) 449-47-27 Факс: (812) 449-47-29 WEB: [http://www.protei.ru](http://www.iMAK.ru/) Е-mail: info@protei.ru

#### **Служба технической поддержки**

ООО «НТЦ ПРОТЕЙ» 194044, Санкт-Петербург Большой Сампсониевский пр., д. 60, лит. А Бизнес-центр «Телеком СПб» Тел.: (812) 449-47-27 доп. 5999 (круглосуточно) (812) 449-47-31 (круглосуточно) Факс: (812) 449-47-29 WEB: http://www.protei.ru Е-mail: suppor[t.mak@protei.ru](mailto:mak.support@protei.ru)

# <span id="page-5-0"></span>**2 Краткое описание mGate.ITG**

mGate.ITG – это транзитный шлюз операторского класса для сопряжения традиционных телефонных сетей на базе коммутации каналов с телефонными сетями на базе коммутации пакетов (NGN). Основные технические характеристики шлюза представлены в таблице [1.](#page-5-1)

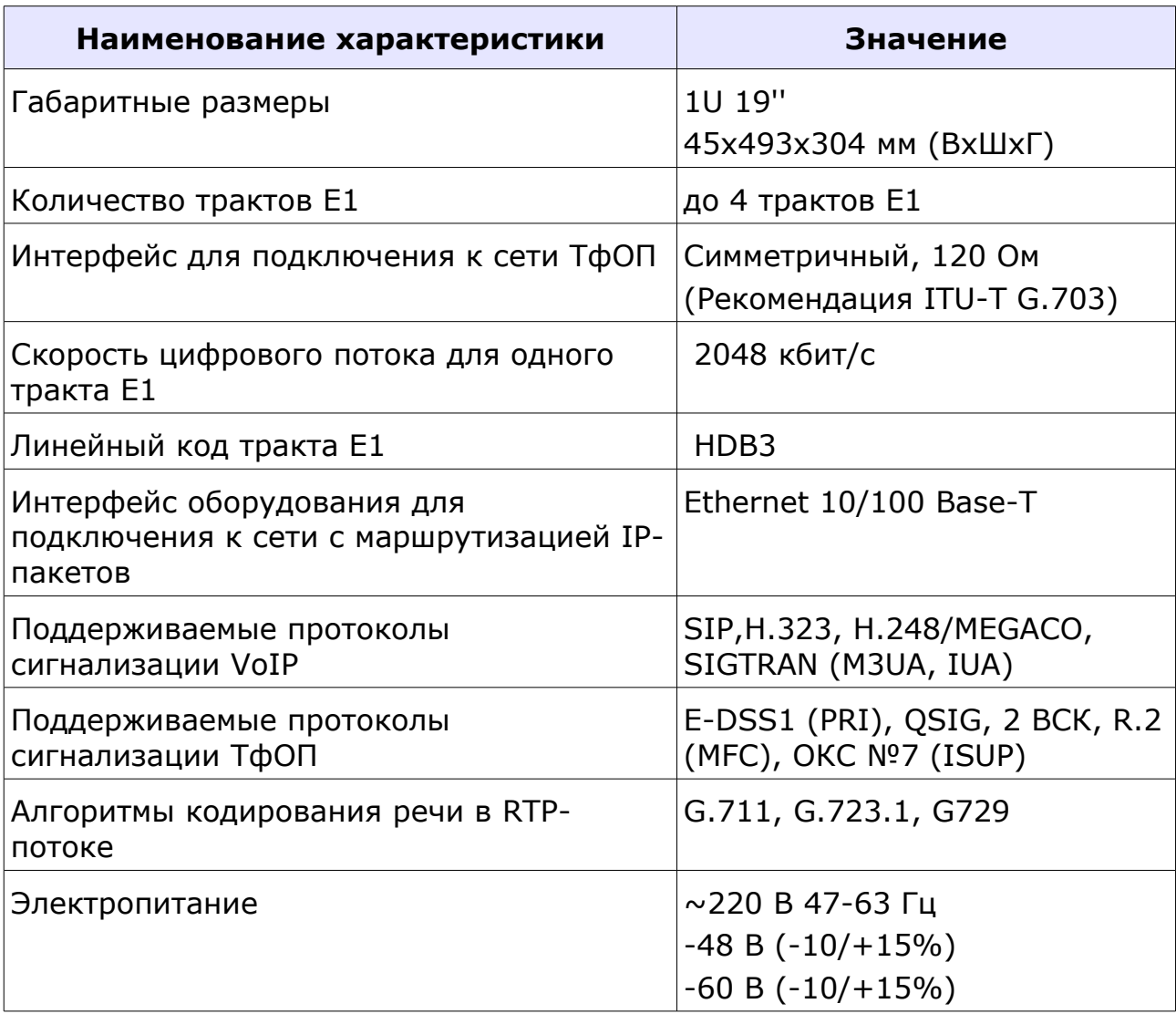

<span id="page-5-1"></span>Таблица 1. Основные технические характеристики шлюза

Шлюз mGate.ITG конструктивно выполнен в виде моноблока высотой 1U (45 мм).

Внутри моноблока располагается плата Consul, которая содержит:

- процессорный модуль (Lincore);
- встроенную плату ITC;
- модуль трактов Е1;

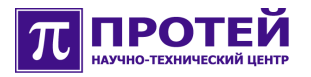

- коммутационное поле;
- сетевой коммутатор второго уровня (switch);
- разъем для подключения трактов Е1;

● два равноправных разъема типа RJ-45 для подключения к локальной сети;

- разъем типа RJ-11, на который выведен порт RS-232;
- светодиод «Р»;
- светодиод «А»;
- группа светодиодов, идентифицирующие состояние трактов Е1.

Встроенная плата ITC предназначена для работы с RTP-каналами. Плата является самостоятельным сетевым устройством и имеет свой собственный IP-адрес. В шлюзе предусмотрена возможность скрыть IPадрес платы ITC в локальной сети, тогда весь RTP-трафик будет проходить через IP-адрес шлюза. Встроенная плата ITC обеспечивает кодирование речи в соответствии с рекомендациями G.711, G.729, а также поддержку факсов, модемов и прием тональных сигналов. Количество обрабатываемых RTP-каналов — до 120.

В зависимости от требований Заказчика шлюз mGate.ITG может быть изготовлен в варианте с блоком питания 220 В или в варианте, где данный блок отсутствует. Следует учесть этот момент при выборе источника питания и при прокладке в помещении цепей электропитания.

#### <span id="page-6-1"></span>**2.1 Потребляемая мощность**

Провода электросети и электрооборудование в помещении, где располагается оборудование должны иметь параметры, соответствующие суммарной величине потребления устройств, подключенных к электросети.

Номинальная потребляемая мощность mGate.ITG составляет 30 Вт.

#### **2.2 Разъемы и индикация**

<span id="page-6-0"></span>Шлюз mGateITG может быть выполнен в белом и черном корпусах.

Названия разъемов и светодиодов (индикаторов) промаркированы на корпусе шлюза mGate.ITG. Лицевая и задняя панели шлюза в белом корпусе представлены на рисунках [1](#page-7-0) и [3,](#page-8-1) в черном корпусе на рисунках 2 и 4 соответственно.

На лицевой панели шлюза расположены следующие разъемы:

- «LAN» два равноправных Ethernet-коннектора типа RJ-45 для подключения к локальной сети;
	- «RS-232» разъем типа RJ-11 для соединения с внешним

компьютером.

● Кнопка «R» - кнопка для сброса системных настроек (присутствует только в черном корпусе).

Перечень и назначение светодиодов (индикаторов), располагающихся на лицевой панели, приведены в таблицах [2](#page-7-1) и [3.](#page-8-2)

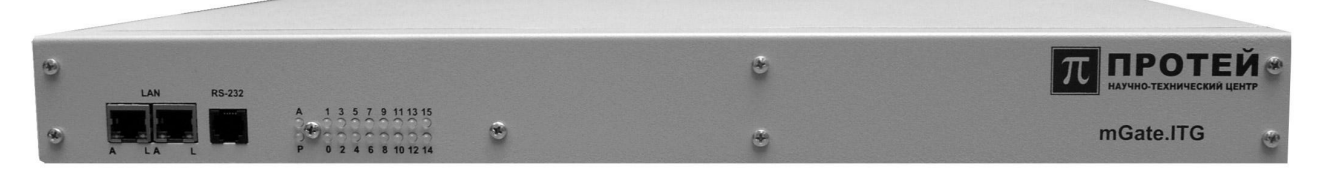

Рисунок 1. Лицевая панель шлюза в белом корпусе.

<span id="page-7-0"></span>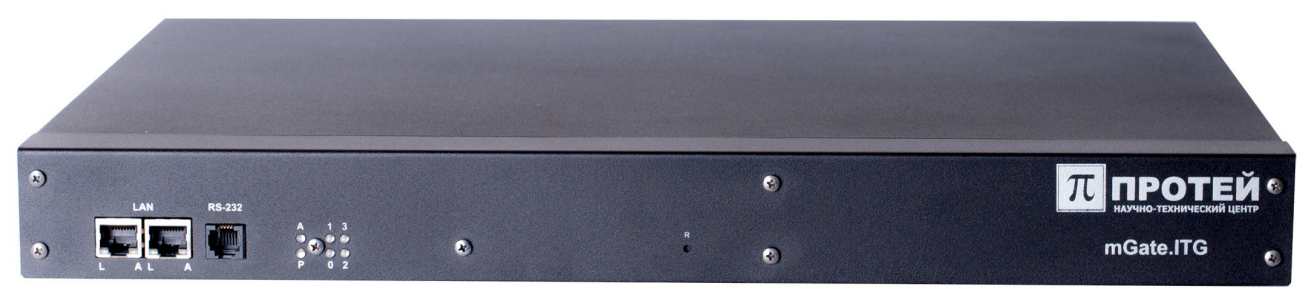

Рисунок 2. Лицевая панель шлюза в черном корпусе.

| Светодиод | Цвет    | Состояние                | Описание                                                                            |
|-----------|---------|--------------------------|-------------------------------------------------------------------------------------|
| P         | зеленый | горит                    | Питание контроллера в норме.                                                        |
|           |         | не горит                 | Отсутствует питание контроллера                                                     |
| A         | зеленый | не горит                 | Плата контроллера не<br>инициализирована                                            |
|           |         | мигает (1 Гц)            | Нормальная работа контроллера                                                       |
|           | красный | мигает (1 Гц)            | Критическая ошибка платы или ПО                                                     |
| 03        |         | не горит                 | Тракт Е1 не сконфигурирован.                                                        |
|           | красный | горит                    | Авария на физическом уровне.<br>Тракт Е1 не активен.                                |
|           |         | мигает $(1 \Gamma$ ц $)$ | Авария на физическом уровне<br>(LOS, LFA, AIS, SLIP). Тракт E1<br>активен.          |
|           | зеленый | горит                    | Тракт Е1 активен, сигнализация в<br>норме (либо нет таймслотов с<br>сигнализацией). |
|           |         | мигает<br>(1 Гц)         | Тракт Е1 активен, но один из<br>таймслотов для сигнализации                         |

<span id="page-7-1"></span>Таблица 2. Показания светодиодов передней панели шлюза.

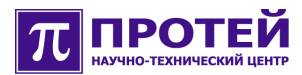

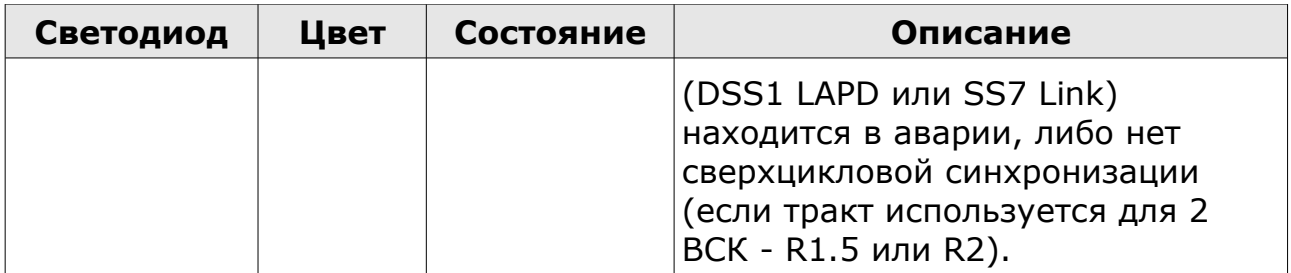

#### <span id="page-8-2"></span>Таблица 3. Показания индикатора порта RJ-45 100Base-T.

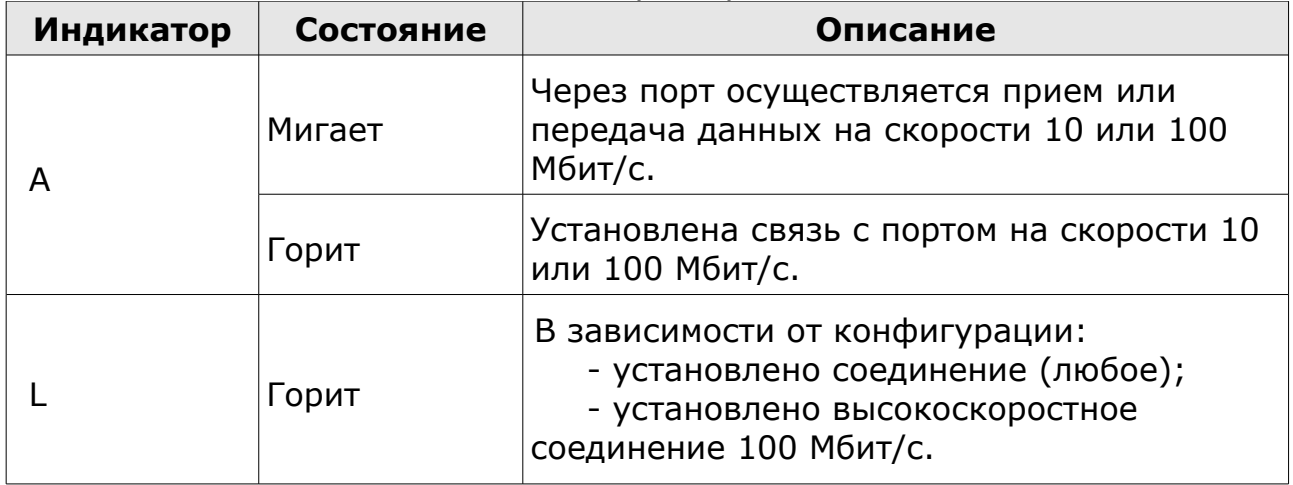

#### <span id="page-8-0"></span>**2.2.1 Назначение разъемов задней панели шлюза в белом корпусе**

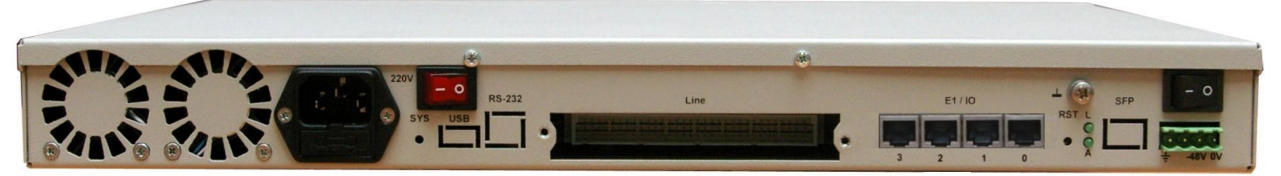

Рисунок 3. Задняя панель шлюза в белом корпусе.

На задней панели шлюза, выполненного в белом корпусе, расположены слева направо следующие разъемы и индикаторы:

- <span id="page-8-1"></span>● разъем для подключения кабеля питания 220 В;
- выключатель питания 220 В;

• «Line» - разъем типа DIN41612 для подключения монтажного кабеля с трактами Е1;

● «E1/IO» - четыре разъема типа RJ-45 с 0 по 3 для подключения трактов Е1 (опционально для шлюза);

• «RST» - кнопка для сброса системных настроек;

• «SFP» - разъем для подключения оптоволоконного кабеля (опционально для шлюза).

Индикаторы порта SFP (опционально для шлюза):

● «A» - мигает, если через порт осуществляется прием или передача данных.

• «L» - горит, если установлено высокоскоростное соединение 100 Мбит/с;

- выключатель питания 48 В.
- разъем для подключения питания 48 В.

Назначение клемм разъема (слева направо):

- клемма для подключения зашитного заземления;
- клемма не используется;
- клемма «-48 V» для подключения отрицательного провода питания 48 В;

• клемма «0 V» для подключения нулевого провода питания.

Разъемы «USB», «RS-232» и кнопка «SYS» присутствуют на задней панели в случае комплектования шлюза дополнительным процессорным модулем.

Назначение контактов разъема типа DIN41612 для подключения монтажного кабеля трактов Е1 приведено в таблице [4,](#page-10-0) первый контакт (А0) располагается справа вверху, если смотреть со стороны задней панели. Местоположение ячеек таблицы соответствует местоположению контактов в разъеме. Неиспользуемые контакты разъема в таблице помечены словом «empty».

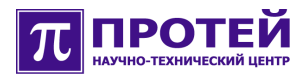

<span id="page-10-0"></span>Таблица 4. Назначение контактов разъема типа DIN41612 для подключения монтажного кабеля с трактами Е1.

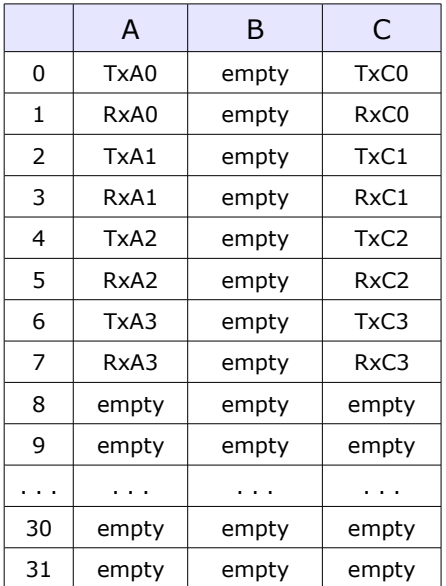

**Примечание.** В таблицах [4](#page-10-0) и [5](#page-10-1) используются обозначения:

● *TxA[], TxB[], TxС[]* – дифференциальные сигналы передатчика магистрали E1;

● *RxA[], RxB[], RxС[]* – дифференциальные сигналы приемника магистрали E1.

Назначение контактов четырех разъемов типа RJ-45 для подключения трактов Е1 приведено в таблице [5.](#page-10-1)

Местоположение ячеек таблицы соответствует местоположению контактов в разъеме.

Таблица 5. Назначение контактов четырех разъемов RJ-45 для подключения трактов Е1.

<span id="page-10-1"></span>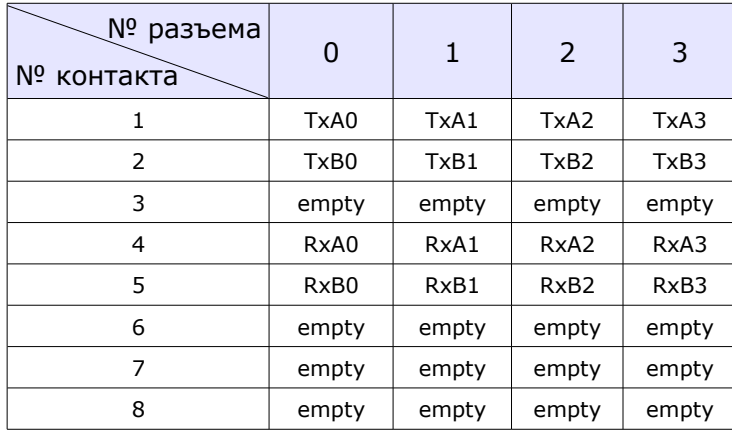

**Примечание.** В зависимости от комплектации в шлюзе может отсутствовать блок питания «220 В», следовательно, может отсутствовать выключатель питания «220 В» и разъем для подключения кабеля питания «220 В».

Производитель оставляет за собой право на изменение конструкции и программного обеспечения оборудования, не ухудшающее его технических характеристик, без предварительного уведомления потребителя.

#### <span id="page-11-0"></span>**2.2.2 Назначение разъемов задней панели шлюза в черном корпусе**

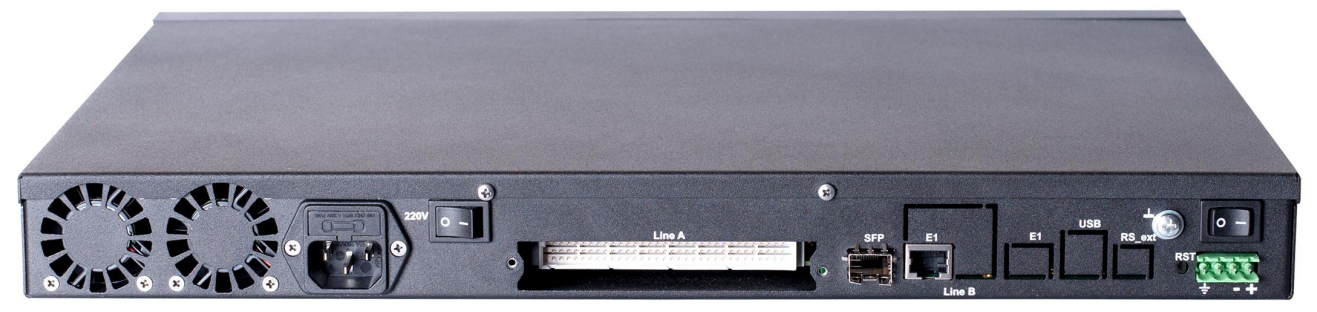

Рисунок 4. Задняя панель шлюза в черном корпусе.

На задней панели шлюза, выполненном в черном корпусе, расположены слева направо следующие разъемы и индикаторы:

- разъем для подключения кабеля питания 220 В;
- выключатель питания 220 В:

• «Line» - разъем типа DIN41612 для подключения монтажного кабеля с трактами Е1;

● «SFP» - разъем для подключения оптоволоконного кабеля

• «E1/IO» - один разъем типа RJ-45 для подключения трактов E1 (опционально для шлюза);

● разъем для подключения питания 48 В. Назначение клемм разъема (слева направо):

- клемма для подключения защитного заземления;
- клемма не используется;

● клемма «-» для подключения отрицательного провода питания 48 В;

● клемма «+» для подключения нулевого провода питания.

● «RST» - разъем зарезервирован предприятием-изготовителем для технологических нужд.

Разъемы «Е1», «USB», «RS-ext», «RS-PC» присутствуют на задней панели в случае комплектования шлюза дополнительным процессорным модулем.

Назначение контактов разъема типа DIN41612 для подключения монтажного кабеля с трактами Е1 аналогично шлюзу в белом корпусе (см. таблицу [4\)](#page-10-0).

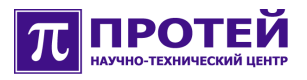

Назначение контактов разъема типа RJ-45 для подключения трактов Е1 приведено в таблице [6.](#page-12-1)

Местоположение ячеек таблицы соответствует местоположению контактов в разъеме.

Таблица 6 [\\*](#page-12-2) . Назначение контактов разъема RJ-45 для подключения трактов Е1.

<span id="page-12-1"></span>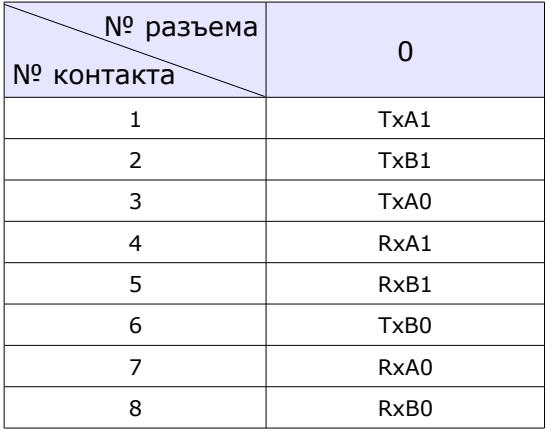

#### <span id="page-12-0"></span>**2.2.3 Подключение по консольному кабелю RS232**

На передней панели шлюза находится разъем RS232-порта для подключения внешнего компьютера (тип разъема RJ-11).

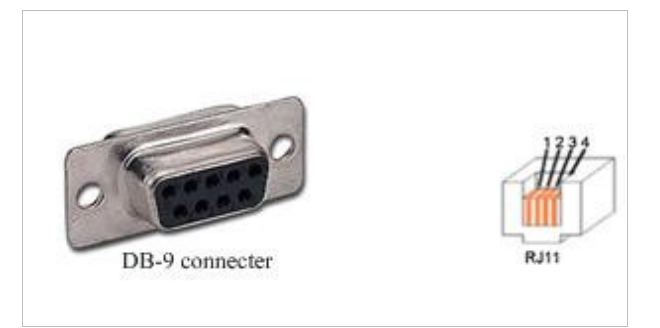

Рисунок 5. Внешний вид разъемов для соединения шлюза с ПК

<span id="page-12-2"></span><sup>\*</sup> На один разъем RJ45 разведено 2 потока E1.

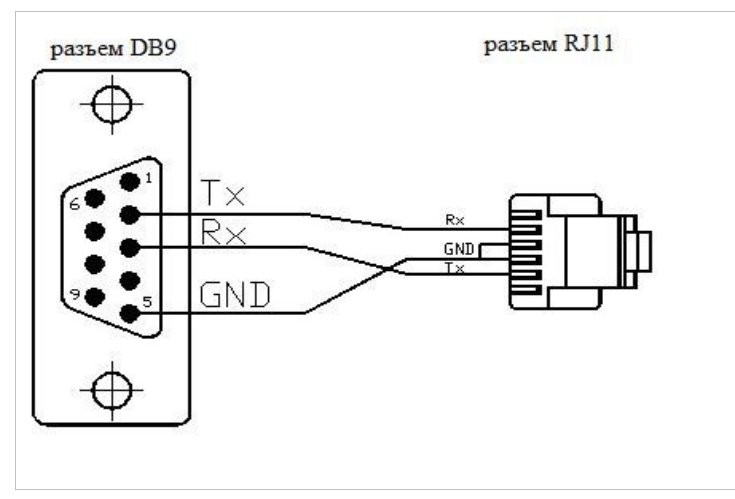

Рисунок 6. Схема соединения шлюза c ПК по RS232

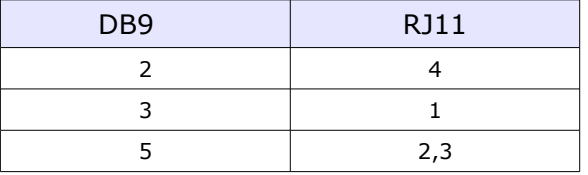

Таблица 7. Распиновка кабеля для соединения

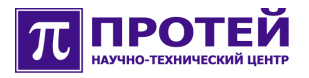

# <span id="page-14-0"></span>**3 Меры безопасности**

На разъемах оборудования присутствует опасное для жизни напряжение. При монтаже и эксплуатации соблюдайте правила электробезопасности.

Во избежание повреждения оборудования необходимо применять следующие меры безопасности:

● выполнять рекомендации по предотвращению статического пробоя (ESD) при обслуживании устройства;

● соблюдать полярности при подключении оборудования к источникам постоянного напряжения;

● соблюдать требования к температурным условиям (от +5˚С до +40<sup>°</sup>С при относительной влажности до 80%);

● допускать к работе с оборудованием персонал, имеющий соответствующую квалификацию и группу по электробезопасности.

# <span id="page-15-0"></span>**4 Подготовка помещения**

Подготовку помещения для монтажа оборудования выполняет Заказчик.

В помещении, где будет располагаться оборудование Заказчик должен выполнить следующие работы:

● обеспечить площадку и 19'' стойку или шкаф для монтажа шлюза;

● обеспечить подвод силового кабеля 220 V или 48 V (в зависимости от используемого варианта исполнения mGate.ITG) и заземления к месту установки оборудования;

• обеспечить подвод необходимого количества кабелей ИКМ (E1) до места установки оборудования;

● подготовить локальную сеть передачи данных для возможности взаимодействия оборудования с другими компонентами системы, выделить IP-адреса для компонентов mGate.ITG;

● обеспечить климатические условия в помещении согласно требованиям, представленным в паспорте на изделие;

● выделить необходимое количество ИКМ-трактов (Е1) на опорной АТС;

● при подключении по DSS-1 на встречной станции сконфигурировать в каждом сигнальном канале сигнализации EuroDSS-1 (тракты сконфигурировать как единый пучок);

● при подключении по ОКС №7 на встречной станции сконфигурировать требуемое количество сигнальных каналов.

Конструкция стойки или шкафа, куда предполагается помещать оборудование должна обеспечивать зазор между соседним оборудованием не менее 1U по вертикали.

**Внимание!** Специалисты Производителя не смогут начать запуск оборудования, если Заказчиком не будут выполнены вышеперечисленные работы.

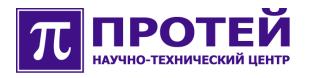

# <span id="page-16-1"></span>**5 Подготовка изделия к монтажу**

Перед тем, как приступить к монтажу оборудования необходимо проверить комплектность, а также убедиться, что параметры помещения, питающего напряжения, параметры электрооборудования, электроцепей, сопротивления заземления соответствуют требованиям Производителя.

Производитель не несет никакой ответственности за выход оборудования из строя, если параметры помещения, питающего напряжения и сопротивления заземления не соответствуют требованиям Производителя.

## <span id="page-16-0"></span>**5.1 Проверка комплектности**

Перед началом монтажа оборудования необходимо поверить комплектность полученного оборудования. Проверка комплектности поставки выполняется путем сверки наличествующего оборудования со списком в упаковочном листе.

#### **Запрещается производить монтаж оборудования, если обнаружено несоответствие комплектности оборудования упаковочному листу.**

Монтаж оборудования может быть продолжен только после выяснения у Производителя причин несоответствия комплектности, и устранения несоответствия.

Продолжение монтажа допускается с согласия Производителя в следующих случаях:

● если несоответствие не влияет на работоспособность оборудования;

● если несоответствие может быть устранено силами Заказчика;

● если несоответствие допускает временную работу в ограниченном режиме до устранения несоответствия.

Независимо от принятого решения по продолжению монтажа оборудования, в дальнейшем несоответствие комплектности должно быть устранено Производителем, если оно было допущено по его вине.

В комплект поставки оборудования mGate.ITG входит:

- основной модуль mGate.ITG;
- кабель для подключения сети Ethernet;
- кабель RS232-интерфейса;

● кабель для подключения питания 220 В (в зависимости от комплектации шлюза);

- комплект технической документации;
- упаковочный лист.

## <span id="page-17-0"></span>**5.2 Требование к месту установки**

Оборудование mGate.ITG рассчитано на установку в стационарных помещениях, удовлетворяющих климатическим требованиям, представленным в таблице [8.](#page-17-1)

<span id="page-17-1"></span>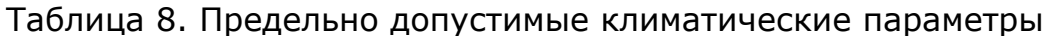

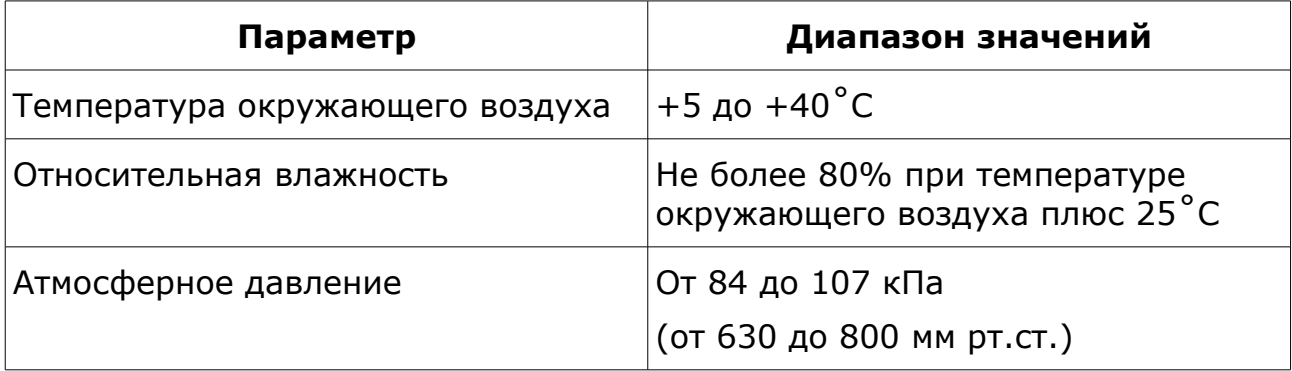

Размещение оборудования вблизи отопительных приборов не допускается.

С целью нормального функционирования оборудования необходимо предусмотреть выполнение следующих требований к помещениям для его установки:

● обеспечивать удобную и быструю установку оборудования;

● должны быть соблюдены требования пожарной безопасности согласно ГОСТ 12.1.004-91;

● пол помещения необходимо покрыть непылящим, антистатическим материалом;

● расстояние от стен помещения до оборудования должно быть не менее 1 метра;

● в помещении должен быть проложен контур сигнального и защитного заземлений, сопротивление заземления должно составлять не более 4 Ом.

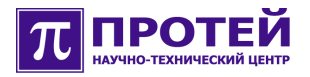

## <span id="page-18-1"></span>**5.3 Проверка внешнего источника питания и сопротивления заземления**

Параметры электропроводки и электрооборудования должны соответствовать суммарной величине потребления устройств, находящихся в помещении, где располагается шлюз mGate.ITG.

Перед подключением mGate.ITG к внешнему источнику питания необходимо убедиться, что его параметры соответствуют требованиям mGate.ITG.

Для проверки параметров внешнего источника питания следует выполнить шаги:

● включить источник постоянного напряжения;

● цифровым вольтметром измерить напряжение на выходных клеммах.

Величина напряжения должна соответствовать величине 48 или 60 В  $-10/+15%$ .

**Примечание.** При использовании аккумуляторных батарей (АКБ) необходимо ознакомиться инструкцией по эксплуатации АКБ.

Также перед подключением оборудования mGate.ITG к сети питания необходимо убедиться, что величина сопротивления заземления соответствует требуемым параметрам.

## <span id="page-18-0"></span>**5.4 Требования к источнику питания, кабелям питания и заземления**

Источник постоянного напряжения (-48В с заземлённым «+») должен обеспечивать ток не менее 3 А. Источник напряжения подключается через соединительную коробку с автоматическими предохранителями.

Кабели, подключаемые к клеммам питания и заземления должны иметь сечение не менее 1.5 мм<sup>2</sup>. Заземление устройства обеспечивается путем подключения клеммы заземления к шине заземления на объекте.

# <span id="page-19-1"></span>**6 Монтаж**

Под монтажом оборудования понимается выполнение следующих шагов:

• проверка комплектности оборудования;

• проверка на соответствие параметров помещения требованиям Производителя;

- проверка параметров электросети и электрооборудования;
- проверка питающего напряжения;
- проверка заземления;
- размещение в стойке и подключение;
- подключение к локальной сети.

**Внимание!** Если при распаковке оборудования mGate.ITG были обнаружены внешние механические повреждения, например царапины, необходимо приостановить процесс монтажа и обратиться к Производителю для согласования дальнейших действий.

**Проверка комплектности оборудования.** Порядок проверки комплектности оборудования описан в подразделе 5.1.

**Проверка на соответствие параметров помещения требованиям Производителя.** Перед тем, как приступить к монтажу оборудования необходимо убедиться, что параметры помещения, где будет располагаться оборудование соответствует требуемым параметрам. Параметры помещения представлены в подразделе 5.2.

**Проверка питающего напряжения и заземления.** Во избежание поломки или нестабильной работы оборудования по причине недопустимого напряжения питания необходимо проконтролировать уровень питающего напряжения и заземления согласно информации подраздела 5.3.

# <span id="page-19-0"></span>**6.1 Размещение оборудования**

mGate.ITG должен быть размещен в помещении с учетом требований по удобству подхода при его обслуживании. Лицевая часть стойки или шкафа должна находиться в пределах видимости с рабочего места оператора, для обеспечения визуального контроля за светодиодной индикацией.

mGate.ITG имеет следующие массо-габаритные характеристики:

● ширина - 493 мм / 19 дюймов;

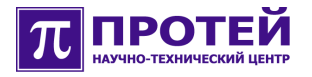

- высота 10 (45 мм);
- глубина 304 мм;
- масса не более 4 кг.

В стойке или в шкафу можно установить несколько моноблоков mGate.ITG с зазором не менее 1U по вертикали. Конструкция стойки или шкафа должна обеспечивать такое размещение.

**Внимание!** В стойке или в шкафу оборудование mGate.ITG должно быть размещено с зазором по вертикали не менее 1U для обеспечения достаточного теплоотвода. При размещении в одном шкафу или стойке оборудования разных производителей предварительно проконсультируйтесь со специалистами производителя mGate.ITG.

## **6.2 Монтаж и подключение**

<span id="page-20-0"></span>Монтаж mGate.ITG — это выполнение следующих операций:

● распаковать, проверить комплектность по упаковочному листу, проверить внешний вид моноблока на отсутствие внешних механических повреждений и царапин;

● установить моноблок в стойку или шкаф (19'') с зазором с соседним оборудованием не менее 1U по вертикали;

● подключить к mGate.ITG заземление и питание.

**Внимание!** После установки mGate.ITG в стойку или шкаф, в первую очередь должно быть подключено заземление с целью избежания повреждения оборудования статическим электричеством.

**Внимание!** Во избежание повреждения оборудования, строго соблюдайте полярность при подключении кабелей к клеммам питания.

**Внимание!** В целях избежания повреждения статическим электричеством не касайтесь руками открытых участков электрических цепей и контактов разъемов.

#### **Подключение монтажных кабелей**

На задней панели шлюза mGate.ITG находится разъем типа DIN41612 для подключения монтажных кабелей с трактами Е1. Назначение контактов разъема типа DIN41612 представлено в таблице [4.](#page-10-0)

Подключите монтажные кабели. Проверьте подключение кабелей на надежность механического соединения.

# <span id="page-21-0"></span>**7 Запуск**

Первичная настройка оборудования mGate.ITG выполняется через внешний компьютер, который соединяется с управляющей платой шлюза (Consul) кабелем RS232.

Программное обеспечение mGate.ITG работает под управлением операционной системы Linux.

Для выполнения запуска mGate.ITG необходимо подать питающее напряжение и проконтролировать его наличие с помощью светодиода «P» на лицевой панели шлюза.

Далее выполнить следующие шаги:

• после подачи питания необходимо дождаться окончания загрузки операционной системы (2-3 минуты).Запуск программного обеспечения mGate.ITG происходит автоматически после подачи питания;

● подсоединить RS232-кабель к разъему RS232-порта, располагающегося на лицевой панели, другой конец кабеля подсоединить к внешнему компьютеру, с которого будет выполняться настройка mGate.ITG;

● войти в систему согласно подразделу 7.1;

● выполнить настройку операционной системы согласно подразделу 7.2;

● перезагрузить mGate.ITG с помощью команды **reboot;**

● проверить доступность mGate.ITG через локальную сеть, используя утилиту **ping** (вызов утилиты - *ping IP-address*).

Если mGate.ITG недоступен следует выполнить следующие действия:

● повторить настройки операционной системы (подраздел 7.2);

● проверить исправность и корректность настроек компонентов локальной сети.

● обратиться к Производителю.

Выполнив предыдущие шаги, установите значение питающего напряжения в файле конфигурации для Consul. Значение напряжение должно соответствовать фактическому значению, подаваемому на клеммы.

Файл конфигурации для Consul расположен в директории usr/protei/MAK/config/component/physical.cfg. Параметр VoltageType фактическое значение питающего напряжения (48 В или 60 В).

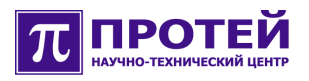

#### Пример конфигурационного файла.

```
{
      ComponentAddr = Ph.Card.0;
      ComponentType = Ph.Card;
     Params = \{Type= \alpha \text{Consul}\; \text{RQ} = \alpha 11 \text{m}; HardwareRootPath = «../hardware»;
                               UseBPC = <math>\kappa 1</math>VoltageType = \langle 48 \rangle; };
};
```
#### <span id="page-22-0"></span>**7.1 Доступ к mGate.ITG с внешнего компьютера**

Доступ к mGate.ITG с внешнего компьютера осуществляется через локальную сеть или через RS232-порт. В первом случае оба устройства должны быть подключены к локальной сети, во втором mGate.ITG и внешний компьютер должны быть непосредственно соединены RS232 кабелем (RS232-кабель входит в комплект поставки).

Процесс настройки операционной системы mGate.ITG не зависит от способа доступа к нему: через локальную сеть или через RS232-порт.

В момент запуска mGate.ITG его компоненты имеют сетевые настройки, заданные Производителем. Поэтому, если необходимые параметры не заданы, то выполнить удаленную настройку через локальную сеть невозможно. Первичная настройка компонентов mGate.ITG обычно выполняется через RS232-интерфейс, разъем которого расположен на лицевой панели шлюза.

Рекомендуется использовать терминальную программу «PuTTY», если на внешнем компьютере используется ОС Windows или ОС Linux. Программа «PuTTY» предназначена для установления удаленного сеанса связи и входит в комплект поставки.

В ОС Windows можно использовать утилиту «Hyper Terminal», входящую в дистрибутив Windows.

Для доступа с внешнего компьютера к mGate.ITG через RS232-порт, используя программу «PuTTY», выполните следующие действия:

1. установите программу «PuTTY» на внешний компьютер, выполняющего роль терминала;

2. запустите программу «PuTTY»;

3. в разделе «Session» выберите Serial в качестве типа соединения (Connection Type);

4. в поле «Serial line» укажите номер используемого COM порта (например, COM1);

5. в поле «Speed» установите значение скорости соединения равным 115200;

6. в поле «Saved Sessions» укажите имя сессии, под которым она будет сохранена (в дальнейшем сессию с данным именем можно будет загрузить для получения доступа к mGate.ITG);

7. в разделе «Connection/Serial» в поле «Flow Control» выберите None;

8. после выполненной настройки вернитесь в раздел «Session» и нажмите на кнопку «Save»;

9. загрузите созданную сессию кнопкой «Load» и нажмите кнопку «Open». Появиться терминальное окно с запросом на ввод имени пользователя (login);

10.введите имя пользователя «root» - пользователь с неограниченными правами в операционной системе, или «admin» обычный пользователь с ограниченными правами, на экране должен появиться запрос на ввод пароля (password);

11.введите пароль (password). При успешном входе на экране появится командная строка, которая в начале содержит приглашение операционной системы.

В программе «PuTTY» для удобства работы имеются дополнительные настраиваемые параметры:

● для увеличения количества сохраняемых строк вывода в командной строке в разделе «Window» выставить параметр «Lines of scrollback» равным 2000;

● для корректного отображения русских символов в разделе «Window/Translation» задать соответствующий вид кодировки. В зависимости от настроек ОС вид кодировки должен быть либо KOI8- R, либо Win 1251 (Cyrillic). В разделе «Window/Appearance/Change...» задать кириллический набор символов (Cyrillic), в параметре «Script», дополнительно можно задать параметры шрифта «Font», «Font Style» и «Size».

**Примечание.** Сразу после регистрации пользователь admin попадает в оболочку mini\_shell. В целях безопасности оболочка mini shell имеет очень ограниченные возможности. Например, в оболочке mini\_shell недоступны файловые и сетевые операции.

При успешном входе в систему должна появиться строка вида «root@hostname:~\$» для пользователя root или «mini\_shell>» для пользователя admin. Отсутствие приглашения означает проблему с соединением:

• неверно указаны настройки соединения в программе «PuTTY»;

● плохой контакт в цепи кабель-разъем RS232-порта, кабель имеет неверную распайку или не подключен;

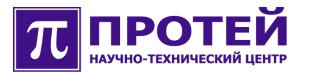

- внешний компьютер или mGate.ITG неисправны;
- на mGate.ITG отсутствует питающее напряжение.

В ОС Windows при работе с утилитой «Hyper Terminal» необходимо:

1. запустить утилиту «Hyper Terminal»;

2. в окне «Connect To», в поле «Connect Using» выбрать используемый для подключения COM-порт (RS232-порт) обслуживающего терминала (например, COM1);

3. в окне «COM1 Properties» в разделе «Port Settings» ввести следующие значения:

- a) в поле «Bits per second» 115200;
- b) в поле «Data bits» 8;
- c) в поле «Parity» None;
- d) в поле «Stop bits» 1;
- e) в поле «Flow control» None.

4. для сохранения изменений нажать «OK»;

5. в разделе «File/Properties/Settings» выбрать VT100 в поле «Emulation» и нажать «OK»;

6. нажать два раза клавишу <Enter>, на экране появится запрос на ввод имени пользователя (login);

7. введите имя пользователя: «root» - пользователь с неограниченными правами в операционной системе, «admin» обычный пользователь с ограниченными правами, на экране появится запрос на ввод пароля (password);

8. введите пароль, если вход был выполнен успешно, на экране появится командная строка, в начале которой находится приглашение операционной системы.

При успешном входе в систему появиться строка вида «root@hostname:~\$» для пользователя root или «mini\_shell>» для пользователя admin.

Отсутствие приглашения означает проблему с соединением:

• неверно указаны настройки соединения в программе «Hyper Terminal»;

● плохой контакт в цепи кабель-разъем RS232-порта, кабель имеет неверную распайку или кабель не подключен;

- внешний компьютер или mGate.ITG неисправны;
- на mGate.ITG отсутствует питающее напряжение.

**На момент поставки оборудования mGate.ITG Производителем устанавливаются:** 

**login — root**

**password — elephant**

**login — admin password — admin**

# <span id="page-25-0"></span>**7.2 Настройка операционной системы**

Для настройки параметров операционной системы Linux mGate.ITG используйте утилиту «linconfig».

Для запуска утилиты linconfig выполните следующие действия:

- соедините внешний компьютер и mGate.ITG RS232-кабелем;
- войдите в систему, как привилегированный пользователь (login
- **root**), при успешном входе появиться строка вида **«root@hostname:~\$»**;

• наберите в приглашении команду «linconfig», нажмите клавишу <Enter>.

При успешном запуске утилиты «linconfig» появиться главное меню, состоящее из следующих разделов:

Lincore Configuration ------------------------- Please select what to configure: 1 - date/time 2 - network 3 - startup 4 - system q - quit  $\rightarrow$ 

-------------------------

# **Настройка IP-адреса платы Consul**

В первую очередь необходимо настроить IP-адрес платы Consul, для этого введите цифру 2 - переход в раздел «Network Configuration»:

```
---------------------------
Network Configuration
---------------------------
1 - Network interfaces
2 - Routing table
3 - DNS4 - Network services
reload(r) - reload network configuration
```
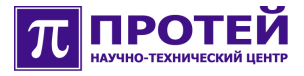

```
back(b) - back to main menu 
>
```
Введите цифру 1 - переход в раздел «Select Network Interface», затем введите цифру 1 - переход в раздел «Interface ixp1»:

```
-----------------
Interface ixp1
-----------------
ip-address: 10.10.10.1
netmask: 255.255.255.0
mac-address: 00:01:12:00:20:29
1 - set ip-address
2 - set netmask
3 - set mac-address
save(s) - save changes
back(b) - back to previous menu 
quit(q) - to quit without saving changes>
```
В текущем разделе введите цифру 1 и определите IP-адрес платы Consul:

```
> 1Please enter ip-address:
```
Подобным образом задайте параметр «netmask». Параметр «macaddress» не модифицировать.

**Внимание!** Внимательно следите за корректностью ввода значений параметров. Утилита «linconfig» не выполняет проверку на корректность вводимых данных.

**Внимание!** После того как параметры определены, наберите команду «s» (save changes) для сохранения изменений. После сохранения изменений произойдет автоматический возврат в главное меню «linconfig».

#### **Настройка параметров маршрутизатора по умолчанию и двух DNS серверов**

После настройки IP-адреса платы Consul настраиваются параметры маршрутизатора по умолчанию (Default Gateway) и двух DNS серверов.

Для настройки Default Gateway вернитесь к разделу «Network Configuration», где введите цифру 2 - переход в раздел «Network Routing Configuration»:

```
------------------------------------
Network Routing Configuration
------------------------------------
Default gateway: 192.168.100.250
1 - Set default gateway
save(s) - save changes
back(b) - back to previous menu
quit(q) - quit
```
 $\rightarrow$ 

В данном разделе введите цифру 1 и задайте IP-адрес Default Gateway:

```
> 1Please enter ip-address:
```
Набрать команду «s» (save changes) для сохранения изменений.

Для настройки двух DNS серверов вернитесь к разделу «Network Configuration», где введите цифру 3 - переход в раздел «DNS Configuration»:

```
----------------------
DNS Configuration
----------------------
Primary DNS Server: 
Secondary DNS Server:
1 - set primary DNS server
2 - set secondary DNS server
save(s) – save changes
back(b) - back to previous menu
quit(q) - quit>
```
В этом разделе поочередно ввести цифры 1 и 2 для задания IPадресов Primary и Secondary DNS Server соответственно:

```
> 1Please enter ip-address:
```
Наберите команду «s» (save changes) для сохранения изменений.

Для включения поддержки протокола SSH в разделе «Network Configuration» введите цифру 4 - переход в раздел «Network Services Configuration»:

```
------------------------------
Network Services Configuration
------------------------------
1 – SSH server
save(s) - to save changes
back(b) - back to menu
quit(q) - quit>
```
В данном разделе при вводе цифры 1 включается поддержка протокола SSH:

\*1 – SSH server

Строка помечается знаком «\*».

Наберите команду «s» (save changes) для сохранения изменений.

Отключение поддержки протокола SSH выполняется повторным вводом цифры 1.

В разделе «Startup Configuration» (цифра 3 из главного меню) командой «v» (to view startup file) можно просмотреть startup file. Выход из

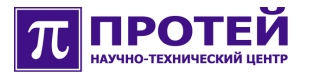

#### режима просмотра - клавиша «Enter».

```
--------------------------
Startup Configuration
--------------------------
view(v) - to view startup fileedit(e) - to edit startup file
save(s) - to save changes
back(b) - back to menu (without saving)
quit(q) - to quit without saving changes
>
```
По окончании настройки параметров Default Gateway и двух DNS серверов вернитесь в главное меню «linconfig».

#### **Настройка параметров даты и времени**

Для настройки параметров даты и времени введите цифру 1 переход в раздел «Date/Time Configuration»:

```
-----------------------------
Date/Time Configuration
-----------------------------
Current timezone: Moscow
Current date: 15:53:20 03/26/07
1 - set timezone
2 - date/time setup
3 - NTP settings
save(s) - to save changes
back(b) - back to main menu(without saving)
quit(q) - to quit without saving changes
\rightarrow
```
В данном разделе введите цифру 1 (set timezone) и установите используемый часовой пояс в разделе «Select timezone». Далее введите цифру 2 (date/time setup), и установите точную дату в разделе «Setup date/time»:

```
-Setup date/time
-------------------
format: [MMDDhhmm[[CC]YY][.ss]]
example: 052413452006.12 is 13:45:12 05/24/06
back(b) - back to menu (without saving)
>
```
После установки часового пояса и даты в разделе «Date/Time Configuration» введите цифру 3 (NTP settings), и перейдите в раздел «NTP Settings»:

```
---------------
NTP settings
---------------
NTP server: 192.168.100.143
1 - change NTP server
back(b) - back to menu(without saving)
save(s) - to save changes
```
 $\rightarrow$ 

В данном разделе введите цифру 1 (change NTP server), и введите IPадрес используемого NTP-сервера.

```
> 1NTP Server IP-address:
```
Наберите команду «s» (to save changes) для сохранения изменений.

Вернитесь в главное меню утилиты «linconfig», введите цифру 4 (system) - переход в раздел «System Configuration», для того чтобы определить пароли доступа пользователей root и support (admin):

```
-------------------------
System Configuration
-------------------------
1 - to manage passwords
2 – boot configuration
back(b) - back to main menu
quit(q) - to quit>
```
В текущем разделе введите цифру 1 - переход в раздел «Manage Passwords»:

```
-----------------------
Manage Passwords
-----------------------
1 - change password for user root
2 - change password for user support
save(s) - to save changesback(b) - back to main menu
quit(q) - to quit
>
```
В данном разделе посредством ввода цифр 1 и 2 можно задать необходимые пароли для пользователей «root» и «support» (admin) соответственно.

Введите команду «s» (to save changes) для сохранения изменений.

После сохранения и завершения настройки «linconfig» выйдите в главное меню данной утилиты и введите команду «q» (quit) — завершение работы с утилитой.

Для вступления изменений в силу, требуется перезагрузить операционную систему, для этого в командной строке наберите команду «reboot» и нажмите клавишу «Enter».

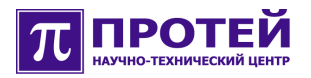

# <span id="page-30-0"></span>**8 Сброс системных настроек**

Сброс настроек шлюза в значения, установленные по умолчанию, осуществляется нажатием кнопки «R» на лицевой панели шлюза в черном корпусе или кнопки «RST» на задней панели шлюза в белом корпусе в то время, когда загружена операционная система.

Порядок действий:

- 1. включить питание;
- 2. дождаться загрузки ПО (миганием светодиодов ACT или E1 на лицевой панели);
- 3. кратковременно нажать кнопку RST (удерживать менее секунды);
- 4. мигание светодиодов должно прекратиться, после чего произойдет перезагрузка операционной системы и ПО;
- 5. пароли для входа через консоль RS232/telnet/SSH должны стать стандартными;
- 6. должны установиться заводские сетевые настройки.

Если по каким-то причинам ПО не запускается (например, задана неверная конфигурация), и дождаться мигания светодиодов после включения питания не удаётся, то следует нажать кнопку RST через 50-60 секунд после включения питания устройства.

Заводские сетевые настройки для шлюзов, поставляемых для гражданских нужд:

IP 192.168.10.0

MASK 255.255.0.0

Заводские сетевые настройки для шлюзов, предназначенных для военно-оборонной отрасли:

(Firmware ITG.SIP-DSS-R15-Redirect.Lincore.4.0.2.8r2s R1-\* SE-Military):

IP 192.168.10.10

MASK 255.255.255.0